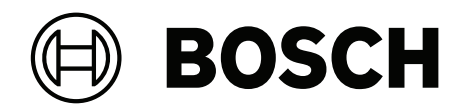

# **MAP touch keypad 5000**

IUI‑MAP0001‑3

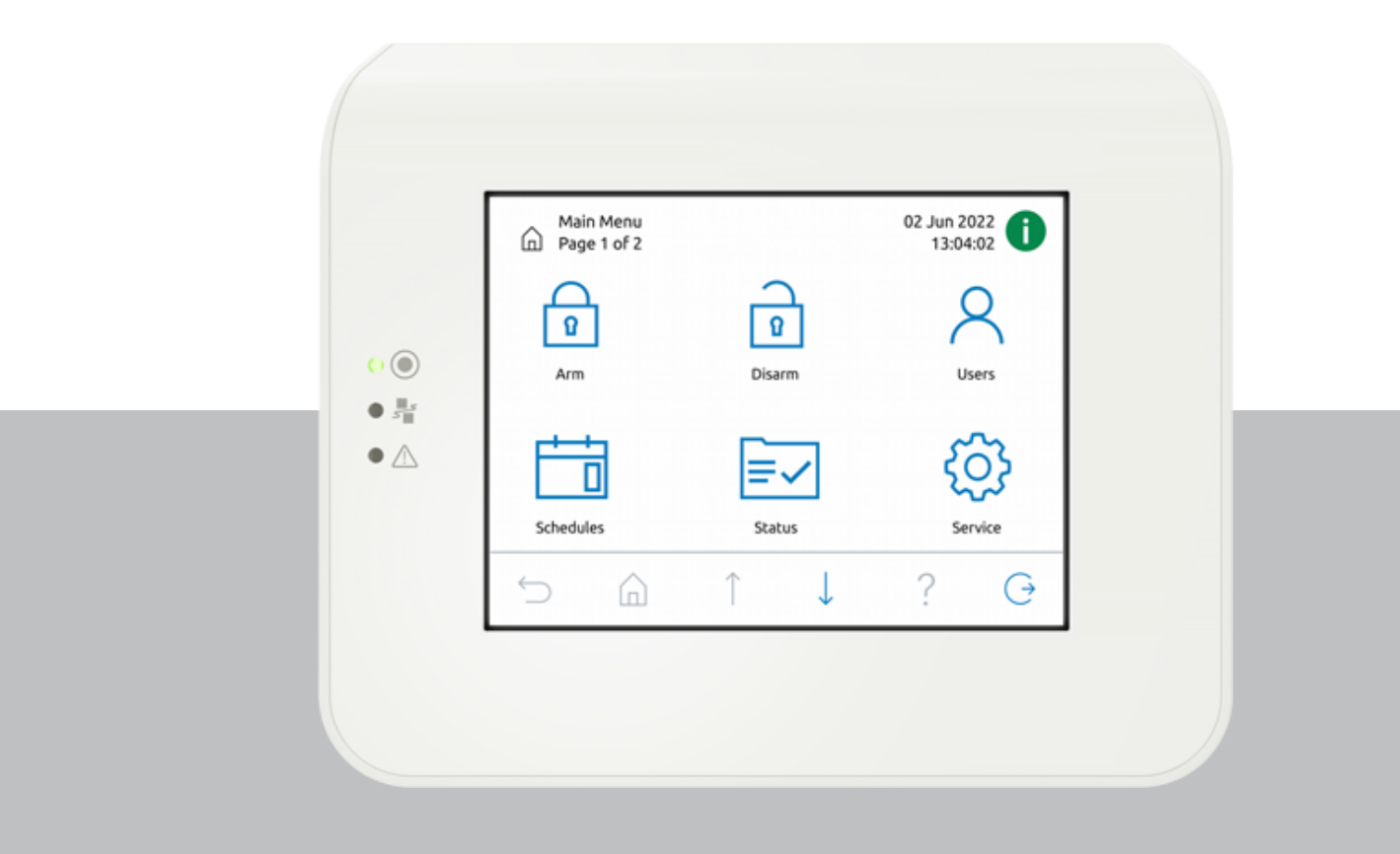

**tr** Kullanım Kılavuzu

# **İçindekiler**

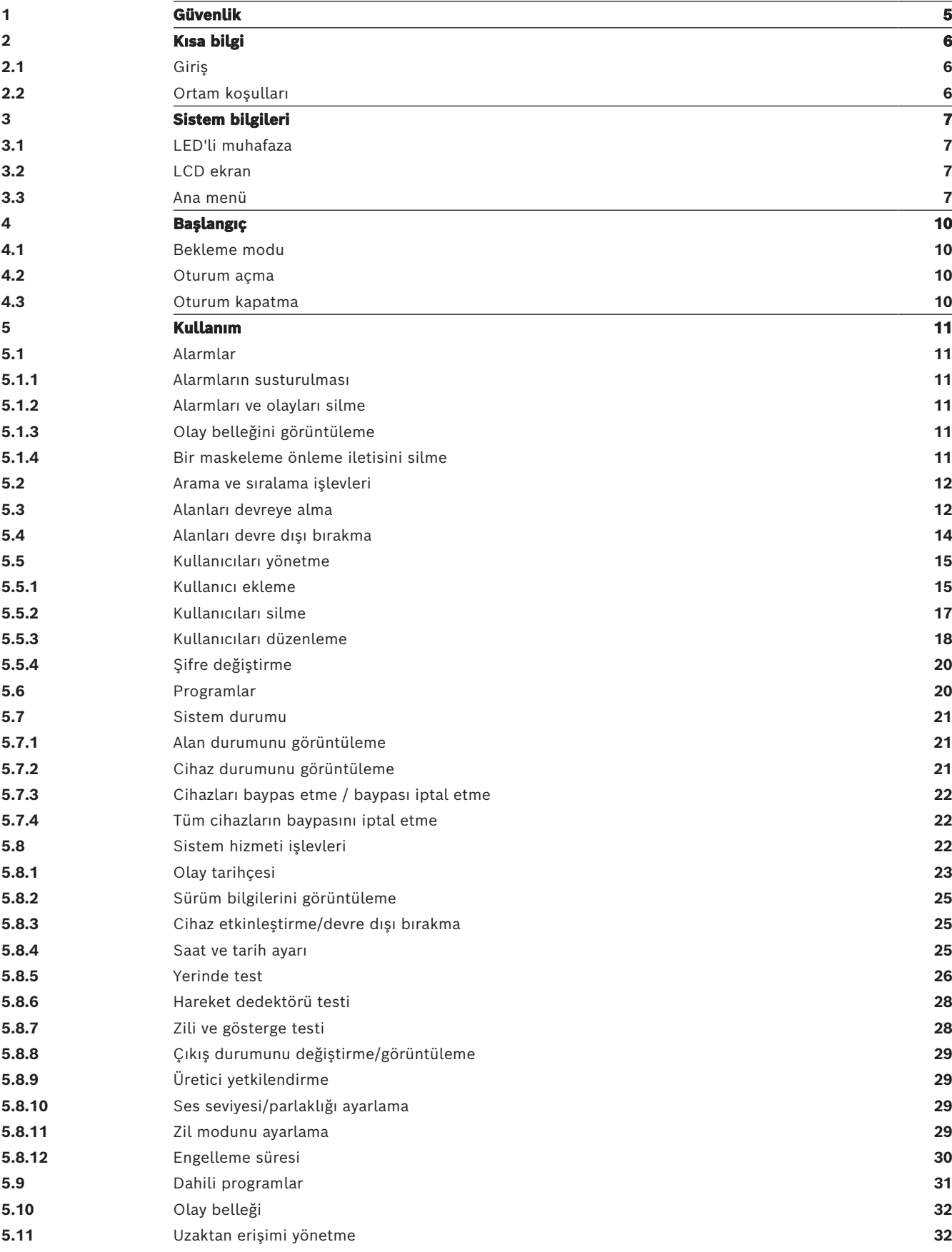

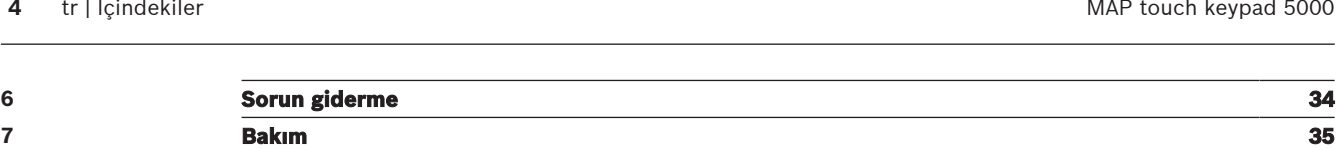

<span id="page-4-0"></span>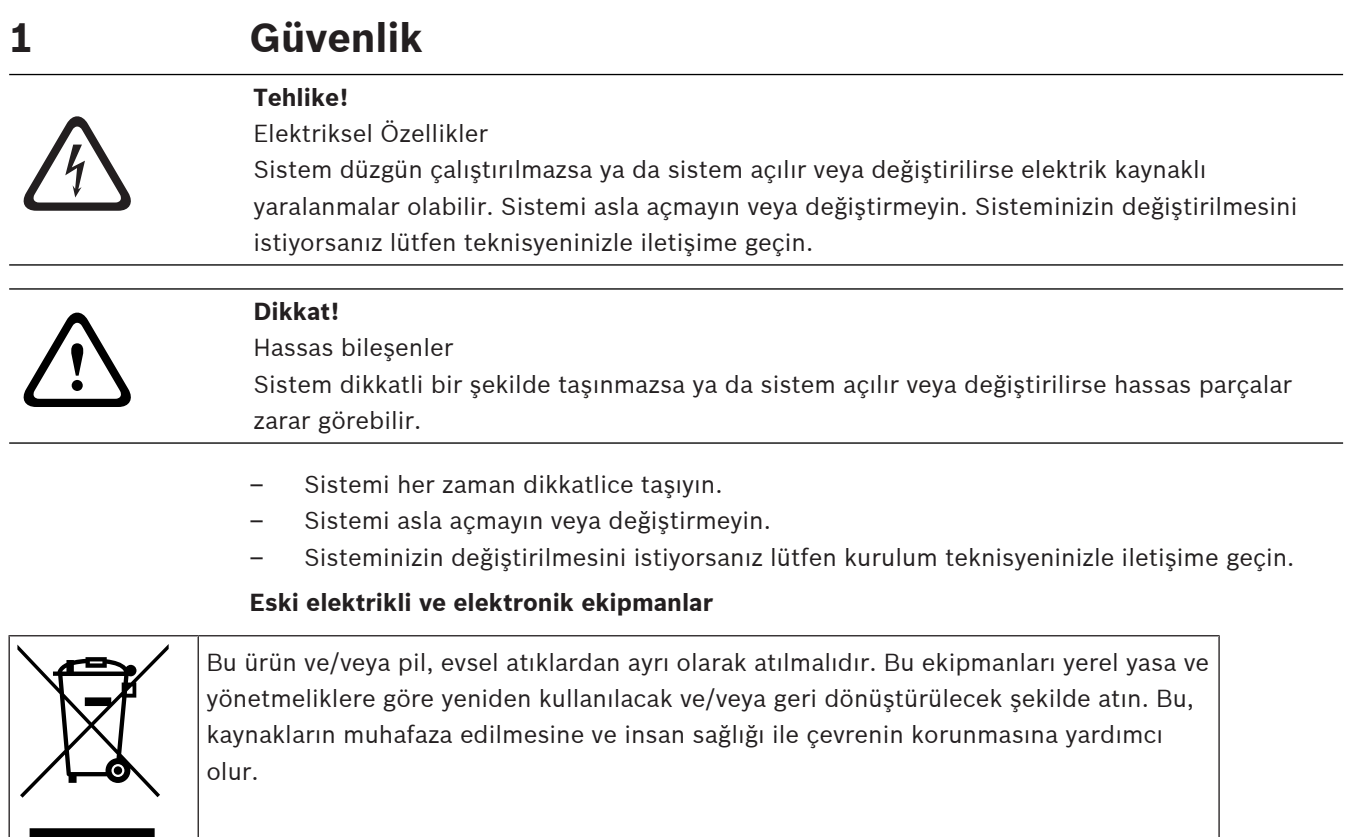

# **2 Kısa bilgi**

<span id="page-5-1"></span><span id="page-5-0"></span>Bu kılavuz, MAP kontrol merkezi'ı nasıl kullanacağınızı anlatmaktadır.

# **2.1 Giriş**

MAP kontrol merkezi, MAP 5000 sistemi için bir giriş cihazıdır. Her kontrol merkezi'ın canlı renklere sahip, 14 cm'lik (5,7 inç) bir LCD ekranı vardır. Dayanıklı dokunmatik ekran, sezgisel simgelere sahip bir arayüz aracılığıyla sistem işlevlerine erişim sağlar. Kullanıcılar doğrudan ekrandaki resimlere dokunarak etkinleştirme veya devre dışı bırakma işlemi yapabilir ya da başka menü seçeneklerini belirleyebilirler. Ekran metni, kullanıcı tarafından tanımlanan dilde gösterilir.

# **2.2 Ortam koşulları**

### <span id="page-5-2"></span>**Çevre Özellikleri**

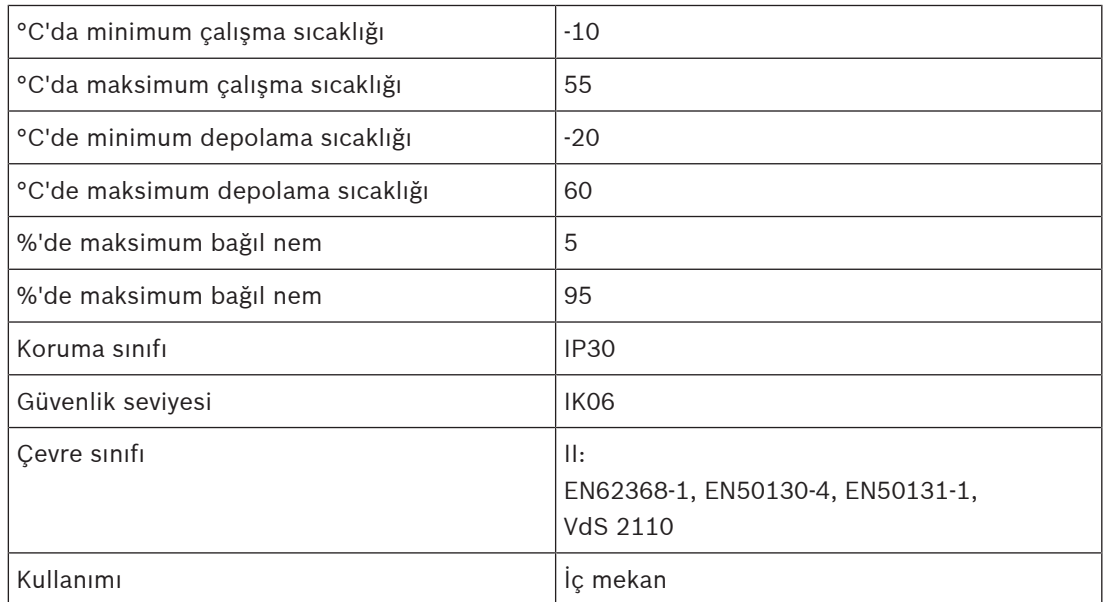

# **3 Sistem bilgileri**

<span id="page-6-1"></span><span id="page-6-0"></span>MAP kontrol merkezi, üç LED ve bir LCD ekrana sahip muhafazadan oluşur.

# **3.1 LED'li muhafaza**

Üç adet ışık yayan diyot (LED'ler), MAP kontrol merkezi muhafazasının sol tarafında bulunur:

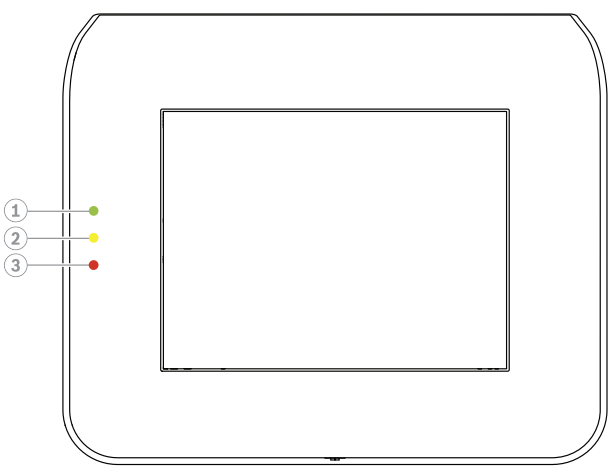

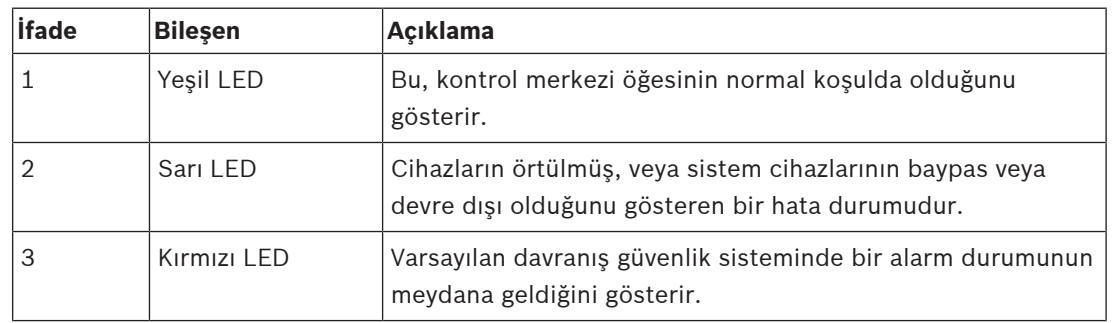

# **3.2 LCD ekran**

### <span id="page-6-2"></span>**LCD ekranı nasıl kullanılır**

- LCD ekranı kullanmak için ekranda gösterilen düğme ve simgelere orta şiddette dokunun.
- <span id="page-6-3"></span>– LCD ekranın zarar görmesini önlemek için kullanım sırasında keskin nesneler kullanmayın.

# **3.3 Ana menü**

# **i**

### **Uyarı!**

Dokunmatik ekranınızda bulunan simgeler, kurulum programcısı tarafından yapılandırılan kullanıcı yetki seviyesine göre belirlenir. Bu nedenle, dokunmatik ekran bu kılavuzda açıklanandan farklı olabilir.

### **Ana menüye - ekran 1**

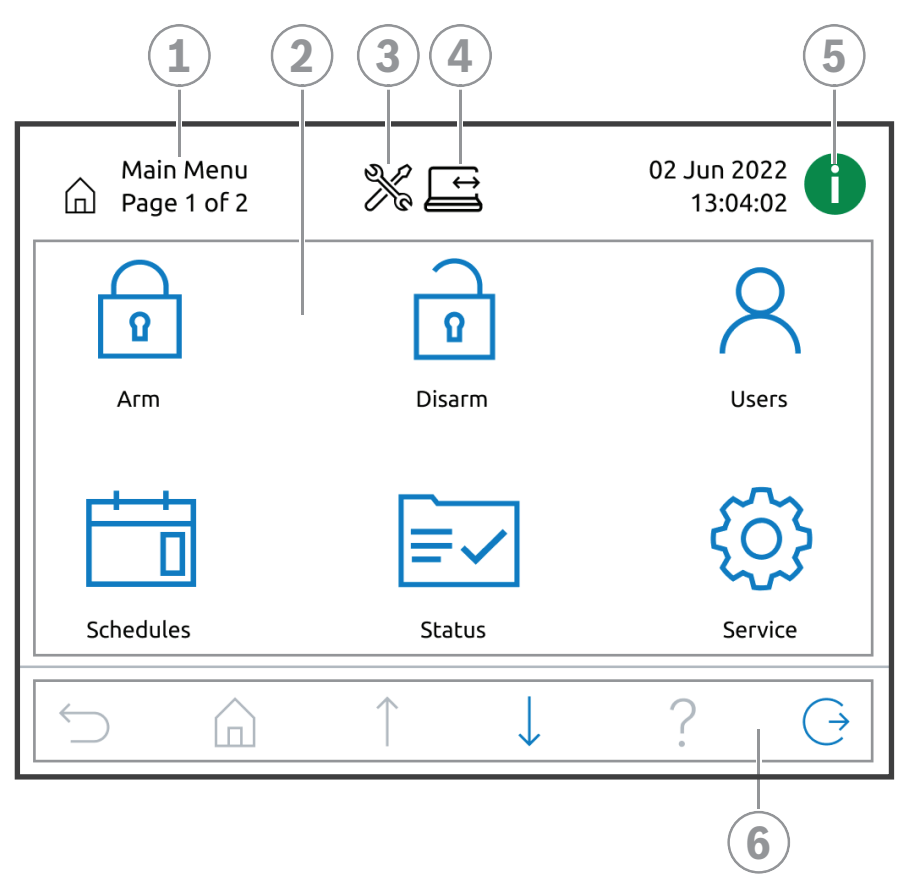

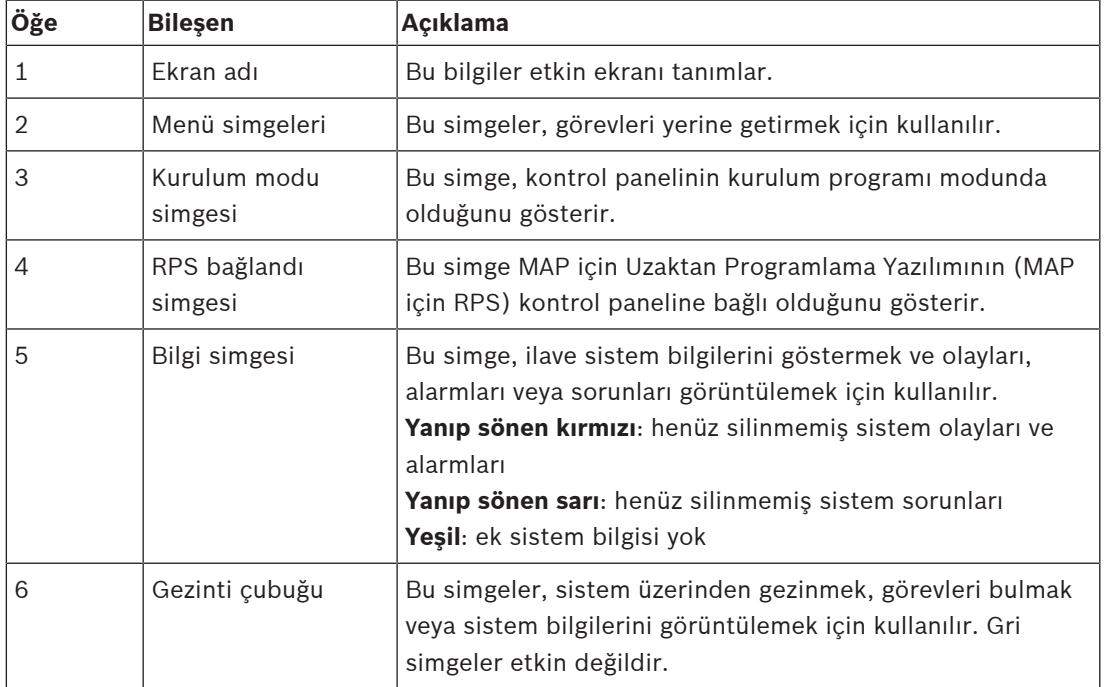

### **Ana menüye - ekran 2**

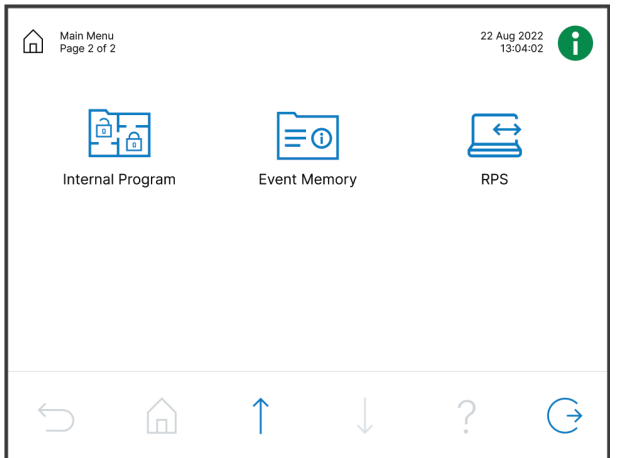

### **Gezinti çubuğu düğmeleri**

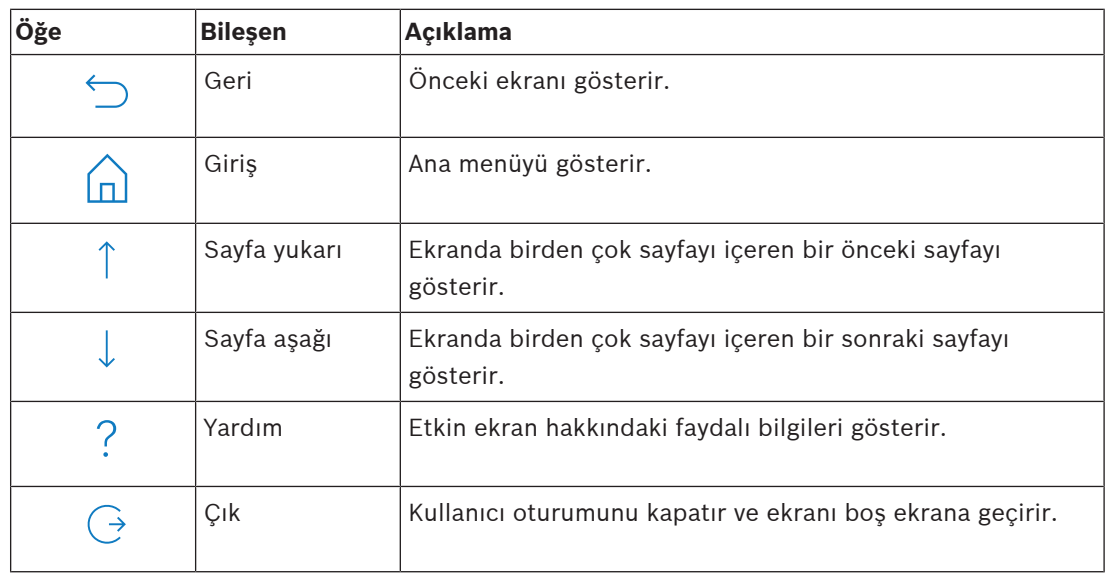

# **4 Başlangıç**

<span id="page-9-1"></span><span id="page-9-0"></span>Bu bölümde oturum açma ve kapatma anlatılmaktadır.

# **4.1 Bekleme modu**

kontrol merkezi kullanımda değilken bir bekleme ekranı görüntülenir.

### **Bekleme ekranı nasıl kaldırılır**

<span id="page-9-2"></span>4 Bekleme modunu kapatmak ve oturum açma ekranını görüntülemek için ekrana dokunun.

### **4.2 Oturum açma**

### <span id="page-9-4"></span>**Nasıl oturum açılır**

- 1. Oturum açma ekranı görüntülemek için ekrana dokunun.
- 2. Şifrenizi, şifre giriş alanına girin. Kullanıcı şifresi 3 haneli kullanıcı kimliği ve 6 haneli paroladan oluşur (örn. 005 123456). Şifre doğruysa, **Ana Menü** görüntülenir.

### **Geçersiz şifre**

Şifre doğru değilse, bir hata mesajı görüntülenir.

ШĪ 4 Şifre alanını boşaltmak için öğesine basın

Bir yanlış şifre defa girilirse, varsayılan değer olarak kontrol merkezi iki dakikalığına kilitlenir. Bu değerler MAP için RPS aracılığıyla teknisyen tarafından yapılandırılabilir.

### **Parola nasıl sıfırlanır**

- Parola sıfırlamayla ilgili daha ayrıntılı bilgi için bkz. [Şifre nasıl sıfırlanır, sayfa 18](#page-17-1).
- <span id="page-9-3"></span>4 Daha fazla bilgi için teknisyen veya sistem yöneticisiyle iletişime geçin.

## **4.3 Oturum kapatma**

### **Nasıl oturum kapatılır**

Oturumu kapatmak için  $\leftrightarrow$  öğesine basın

### **Otomatik oturum kapatma**

İki dakika boyuncu bir işlem yapılmazsa kullanıcının oturumu otomatik kapanır. Bu değer, MAP için RPS aracılığıyla teknisyen tarafından yapılandırılabilir.

4 Daha fazla bilgi için teknisyen veya sistem yöneticisiyle iletişime geçin.

# **5 Kullanım**

<span id="page-10-1"></span><span id="page-10-0"></span>Bu bölümde tüm kullanıcı işlemleri anlatılmaktadır.

# **5.1 Alarmlar**

Bu bölümde, alarmlar ve diğer olayların kullanımı anlatılmaktadır.

### **5.1.1 Alarmların susturulması**

### <span id="page-10-2"></span>**Yerel kontrol merkezi sesli alarmlarını susturma**

- 4 Yerel kontrol merkezi ekranına dokunun.
- $\Rightarrow$  Oturum açma ekranı görüntülenir ve verel kontrol merkezi üzerindeki sesli alarm susar.

### **Uzak cihazların tüm sesli alarmları nasıl susturulur**

- 1. Tüm sesli alarmları görüntülemek için oturum açın. Bkz. [Nasıl oturum açılır, sayfa 10](#page-9-4). İlk ve son alarmlar hemen görüntülenir.
- 2. Tüm uzak sesli cihaz ve kontrol merkezleri alarmlarını susturmak için  $\widehat{(\gamma)}$  öğesine basın
- $\Rightarrow$  Tüm uzak sesli cihaz ve kontrol merkezleri alarmları susar.

### **5.1.2 Alarmları ve olayları silme**

### <span id="page-10-3"></span>**Alarmlar ve olaylar nasıl silinir**

- 1. Tüm geçerli alarmları ve olayları görüntülemek için \ düğmesine basın. Tüm geçerli alarmlar ve olaylar görüntülenir.
- 2. Listelenen olayların ayrıntılı bilgilerini okuyun ve gerekiyorsa sorunları çözün.
- 3. Alarmları ve olayları silmek için  $\Box$  düğmesine basın.
- $\Rightarrow$  Tüm alarmlar ve olavlar silinir.

### **Yetkilendirme eksik**

Alarmları ve olayları silmek için izniniz yoksa bir hata mesajı görüntülenir. Daha fazla yardım almak için:

4 Daha fazla bilgi için teknisyen veya sistem yöneticisiyle iletişime geçin.

# **5.1.3 Olay belleğini görüntüleme**

<span id="page-10-4"></span>-i simgesi kırmızı veya sarı renkte yanıp söndüğünde olay belleğinde bir olay görüntülenebilir.

### **Olay belleği nasıl görüntülenir**

- 1. Olay belleğini görüntülemek için düğmesine basın. En yeni olaylar önce görüntülenir.
- 2. Gerekiyorsa olayları silin.

## **5.1.4 Bir maskeleme önleme iletisini silme**

### <span id="page-10-5"></span>**Bir maskeleme önleme iletisi nasıl silinir**

Maskeleme denemelerini algılayabilen bir hareket dedektörünün önüne bir nesne yerleştirilirse bir maskeleme önleme iletisi görüntülenir.

- 1. [Hareket](#page-27-0) dedektörünün bulunduğu alanda hareket dedektörü testini başlatın. Bkz. Hareket [dedektörü testi, sayfa 28](#page-27-0).
- 2. Hareket dedektörünü maskeleyen nesneyi kaldırın.
- 3. Hareket kullanarak dedektörü tetikleyin.

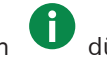

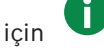

- 4. Hareket dedektörü metnini durdurun.
- <span id="page-11-0"></span> $\Rightarrow$  Maskeleme önleme iletisi silinir.

# **5.2 Arama ve sıralama işlevleri**

Arama veya sıralama mümkün oldukça, ilgili arama ve sıralama düğmeleri görünür.

### **Arama ve sıralama düğmeleri**

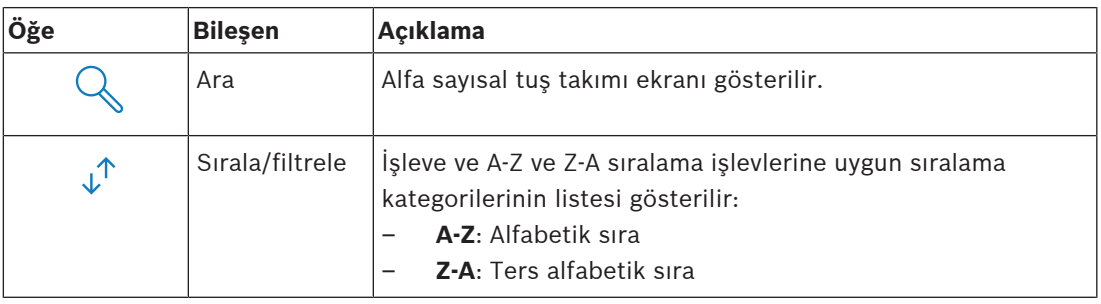

### **Nasıl arama yapılır**

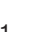

1. V düğmesine basın.

Alfa sayısal tuş takımı ekranı görünür.

2. Alfa sayısal tuş takımı ile bir arama terimi ve aşağıdaki komutları girin:

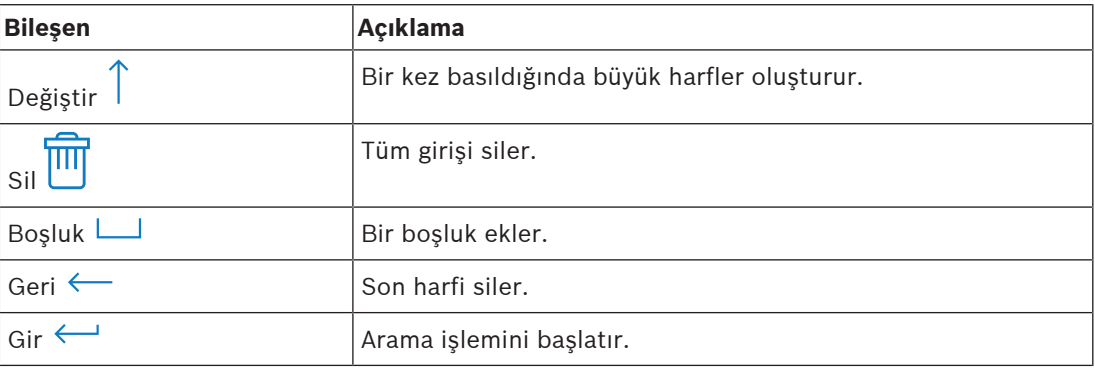

### **Nasıl sıralama yapılır**

- 1. İşlevleri sıralamak için  $\overline{v}$  düğmesine basın. Alfabetik sıralama düğmeleri görünür.
- 2. A'dan Z'ye sıralama için **A-Z** düğmesine basın. Z'den A'ya sıralama için **Z-A** düğmesine basın.

### **Nasıl filtrelenir**

1. Filtrelemek için  $\overrightarrow{v}$  düğmesine basın.

Olası filtre seçimlerini gösteren düğmeler görünür. Olası filtre seçimleri görüntülenmekte olan menüye bağlıdır. Örneğin, alanlar devreye alma durumlarına göre filtrelenir ve cihazlar hata veya baypas durumlarına göre filtrelenebilir.

<span id="page-11-1"></span>2. Bir filtre seçimi yapın.

# **5.3 Alanları devreye alma**

### **Uyarı!**

Smartkey veya blocklock denetimleri sisteminiz için yüklenmemişse alanlar yalnızca bu denetimler ile devreye alınabilir. Alanları devreye almak için bir kontrol merkezi kullanılamaz.

**i**

Daha fazla yardım almak için:

Daha fazla bilgi için teknisyen veya sistem yöneticisiyle iletişime geçin.

### **Devreye alma menüsü nasıl açılır**

- **Devreye alma** menüsünü açmak için  $\boxed{1}$  ve  $\boxed{8}$  düğmesine basın
- ð Üç seçeneği bulunan **Devreye alma** menüsü görüntülenir.

### **Devreye alma menüsü**

– Seçenek 1: **Önceden belirlenen yerel alanı devreye al**

Tek adımda önceden belirlenen bir alanı devreye almak için bu seçeneği tercih edin. Bu seçenek için müşteriye özel bir adet alan tanımlanabilir.

- Seçenek 2: **Tüm Alanları Devre Al** Tek adımda önceden belirlenen tüm alanları devreye almak için bu seçeneği tercih edin. Yapılandırılan alanlar her kullanıcı için teknisyen tarafından tanımlanır.
- Seçenek 3: **Seçilen Alanları Devreye Al** Listeden bir veya daha fazla alanı devreye almak için bu seçeneği tercih edin. Engelleme süresi menüsüne erişim.

### **Nasıl devreye alınır**

- Devam etmek için üç menü seçeneğinden birini seçin. Alanlar ve geçerli devreye alma olasılıkları gösterilir.
- $\boxed{\frac{0}{2}}$  simgesi görüntüleniyorsa bir alan devreye alma için hazırdır.
	- $\mathbb Z$ simgesi görüntülenmiyorsa bir alan devreye alma için hazır değildir.

### **Alan devreye alma için hazırsa nasıl devreye alınır**

 $\sqrt{2}$  simgesi görüntüleniyorsa bir alan devreye alma için hazırdır. Bu alandaki tüm cihazlar normal durumda.

- 1. Devreye almaya hazır bir alanı devreye almak için istenen seçenek veya alana basın.
- 2.  $\boxed{0}$  öğesine basın

Konumdan çıkmak için kalan zamanı gösteren bir geri sayım başlar.

- 3. Geri sayımın kalan süresi içerisinde alandan çıkın.
- $\Rightarrow$  Alan devreye alınır.

### **Bir alan devreye almaya nasıl hazır hale getirilir**

 simgesi görüntülenmiyorsa bir alan devreye alma için hazır değildir. Alanda aktif veya hatalı cihazlar var.

- 1. Devreye almaya hazır olmayan bir alanı devreye almak için istenen seçenek veya alana basın.
- 2.  $\boxed{1}$  öğesine basın

Baypas edilebilen veya edilemeyen tüm etkin veya hatalı cihazlar görüntülenir.

3. Bu alanı devreye almaya hazır hale getirmek için listelenen cihazların sorunlarını çözün.

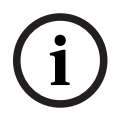

### **Uyarı!**

Bir alan için engelleme süresi aralığı yapılandırılmışsa **Seçilen Alanları Devreye Al** altında

simgesi görüntülenir.

**Engelleme Süresi** menüsüne erişmek için alanı seçin ve düğmesine basın.

► Engelleme süresi hakkında daha fazla bilgi için bkz [Engelleme süresi, sayfa 30](#page-29-0).

### **Zorunlu devreye alma**

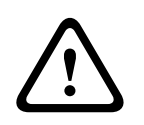

### **Dikkat!**

**Zorunlu Devreye Alma** düğmesine basarsanız tüm etkin veya hatalı cihazlar yok sayılır ve devreye alınır. Yalnızca etkilenen cihazlar korunmadan bir alanı devreye almak istiyorsanız bu düğmeye basın.

**Zorunlu Devreye Alma** yalnızca etkin veya hatalı cihazlar bulunan bir alanı devreye almak için ön koşullar yerine getirilirse seçilebilir. Bölgesel standartlar ve sistem yapılandırmasına bağlı olarak, bu ön koşullar farklılık gösterebilir.

Genel olarak, **Zorunlu Devreye Alma** düğmesi, aşağıdaki ön koşullar yerine getirilirse etkinleşir:

- Alan, baypas edilmesine izin verilmeyen cihaz içermiyorsa. Bu cihazlar **Zorunlu Devreye Alma Sırasında Baypas Edilemez** bilgisine sahip.
- Sistem yapılandırması belirli sayıda cihazın baypas edilmesine izin verir. Bu cihazlar **Baypas Edilebilir** bilgisine sahip.

### **Nasıl zorunlu devreye alma yapılır**

4 Cihazlar listelenmeden bir alanı devreye almak istiyorsanız ve ön koşullar yerine getirilmişse **Zorunlu Devreye Alma** düğmesine basın.

### **5.4 Alanları devre dışı bırakma**

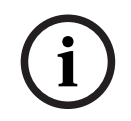

### <span id="page-13-0"></span>**Uyarı!**

Smartkey veya blocklock denetimleri sisteminiz için yüklenmemişse alanlar yalnızca bu denetimler ile devre dışı bırakılabilir. Alanları devreden çıkarmak için bir kontrol merkezi kullanılamaz.

Daha fazla yardım almak için:

 $\triangleright$  Daha fazla bilgi için teknisyen veya sistem yöneticisiyle iletisime geçin.

### **Devre dışı bırakma menüsü nasıl kullanılır**

- **Devre Dışı Bırakma** menüsünü açmak için **D**u ve <sup>[0]</sup> düğmesine basın
- ð Üç seçeneği bulunan **Devre dışı bırakma** menüsü görüntülenir.

### **Devre dışı bırakma menüsü**

– Seçenek 1: **Önceden belirlenen yerel alanı devre dışı bırak**

Tek adımda önceden belirlenen bir alanı devre dışı bırakmak için bu seçeneği tercih edin. Bu seçenek için müşteriye özel bir adet alan tanımlanabilir.

- Seçenek 2: **Tüm Alanları Devre Dışı Bırak** Tek adımda önceden belirlenen tüm alanları devre dışı bırakmak için bu seçeneği tercih edin. Yapılandırılan alanlar her kullanıcı için teknisyen tarafından tanımlanır.
- Seçenek 3: **Seçilen Alanları Devre Dışı Bırak** Listeden bir veya daha fazla alanı devre dışı bırakmak için bu seçeneği tercih edin. Engelleme süresi menüsüne erişim.

### **Nasıl devre dışı bırakılır**

1. Devam etmek için üç menü seçeneğinden birini seçin.

Alanlar ve geçerli devreye alma durumu gösterilir.  $\Box$ simgesi görüntüleniyorsa bir alan devreye alınmıştır ve devre dışı bırakılabilir.

2. Bir alanı devre dışı bırakmak için istenen seçeneğe veya alana basın.

3. **ö** öğesine basın

 $\Rightarrow$  Alan devre dışı bırakılır.

### **Uyarı!**

**i**

Bir alan için engelleme süresi aralığı yapılandırılmışsa **Seçilen Alanları Devreden Çıkar** altında

 simgesi görüntülenir. Engelleme zaman aralığı yapılandırılan bir alan bu engelleme zaman aralığı dışında devre dışı bırakılamaz.

- 4 **Engelleme Süresi** menüsüne erişmek için alanı seçin ve düğmesine basın.
- <span id="page-14-0"></span>Engelleme süresi hakkında daha fazla bilgi için bkz [Engelleme süresi, sayfa 30](#page-29-0).

# **5.5 Kullanıcıları yönetme**

Kullanıcılar eklenebilir, silinebilir ve düzenlenebilir ve parolalar değiştirilebilir. Bu seçenekler kurulum programı yapılandırmasına göre belirli kullanıcı profilleri için sınırlanabilir.

4 Daha fazla bilgi için teknisyen veya sistem yöneticisiyle iletişime geçin.

### **5.5.1 Kullanıcı ekleme**

### <span id="page-14-1"></span>**Kullanıcılar menüsü nasıl açılır**

- 4 **Kullanıcılar** menüsünü açmak için ve düğmesine basın.
- ð **Kullanıcılar** menüsü dört menü seçeneğiyle görüntülenir.

### **Nasıl yeni kullanıcı eklenir**

4 **Kullanıcı Ekle** düğmesine basın.

Kullanıcı için ayarlanabilen seçenekler görüntülenir.

Bir kullanıcı eklemek için aşağıdaki seçenekler zorunludur:

- **Kullanıcı Kimliği Girin**
- **Kullanıcı Adını Girin**
- Kontrol Merkezi **Kullanıcısı Ekle**

**Smartkey Kullanıcısı Ekle** seçeneği isteğe bağlıdır.

### **Kullanıcı kimliği nasıl eklenir**

- 1. **Kullanıcı Kimliği Girin** düğmesine basın. Kullanıcı kimliği seçenekleri görüntülenir.
- 2. Sistemin kullanıcı kimliğini otomatik olarak seçmesine izin vermek için **Bir Sonraki Uygun Kullanıcı Kimliğini İste** düğmesine basın.

Kullanıcı kimliğini manuel olarak seçmek için **Kullanıcı Kimliği Girin** düğmesine basın ve kullanıcı kimliğini girin.

3. Kullanıcı kimliğini onaylamak için düğmesine basın. Kullanıcı seçenekleri görüntülenir.

### **Kullanıcı adı nasıl eklenir**

- 1. **Kullanıcı Adını Girin** düğmesine basın. Kullanıcı adı seçenekleri görüntülenir.
- 2. Kullanıcı adını girmek için **Kullanıcı Adını Girin** düğmesine basın.
- 3. Adı girmek için alfa sayısal tuş takımını kullanın.
- 4. **Gir** tuşuna basın.
- 5. Kullanıcı soyadını girmek için **Kullanıcı Soyadını Girin** düğmesine basın.
- 6. Adı girmek için alfa sayısal tuş takımını kullanın.

**i**

- 7. **Gir** tuşuna basın.
- 8. Adı ve soyadını onaylamak için düğmesine basın. Kullanıcı seçenekleri görüntülenir.

**İsteğe bağlı: Smartkey kullanıcıları**

#### **Uyarı!**

Bu seçenek yalnızca bir smartkey profilli teknisyeni tarafından yapılandırılmışsa kullanılabilir.

4 Daha fazla bilgi için teknisyen veya sistem yöneticisiyle iletişime geçin.

### **Bir smartkey kullanıcısı nasıl eklenir**

- 1. **Smartkey Kullanıcısı Ekle** düğmesine basın. Smartkey seçenekleri görüntülenir.
- 2. Smartkey kart kimliğini girmek için **Smartkey Kart Numarasını Girin** düğmesine basın.
- 3. **Gir** alanında smartkey kartında bulunan 8 karakterli kimliği girmek için alfa sayısal tuş takımını kullanın.
- 4. Onaylamak için düğmesine basın.

- 5. Doğrulamak için **Doğrulama Kodu** alanında smartkey kartında bulunan 8 karakterli kimliği girmek için alfa sayısal tuş takımını kullanın.
- 6. Kimliği onaylamak için düğmesine basın. Smartkey seçenekleri görüntülenir.

7. **Smartkey Profilini Seç** düğmesine basın. Önceden tanımlanmış smartkey profilleri görüntülenir. Önceden tanımlanmış smartkey profilli yoksa bir hata iletisi görüntülenir.

- 8. Önceden tanımlanmış smartkey profillini seçin.
- 9. Onaylamak için düğmesine basın. Kullanıcı seçenekleri görüntülenir.

#### **kontrol merkezi kullanıcısı nasıl eklenir?**

- 1. Kontrol Merkezi **Kullanıcısı Ekle** düğmesine basın. kontrol merkezi seçenekleri görüntülenir.
- 2. **Kullanıcı Türünü Seç** düğmesine basın.
- 3. **Standart Kullanıcı** ve **Geçici Kullanıcı** seçeneklerinden birini seçin.

simgesi seçimi gösterir.

- 4. Geçici bir kullanıcı için kullanıcının etkinleştirileceği gün sayısını girin (0 99). 0 girerseniz, geçici kullanıcı etkin olmayan bir kullanıcı olur. Etkin olmayan kullanıcılar teknisyen tarafından etkinleştirilebilir.
- 5. Geçici kullanıcı süresini onaylamak için düğmesine basın.

- 6. Kullanıcı türünü onaylamak için düğmesine basın. kontrol merkezi kullanıcı seçenekleri görüntülenir.
- 7. **Kullanıcı Profillini Seç** düğmesine basın.
- 8. **Teknisyen Profili**, **Sahip/Tesis Yöneticisi**, **Standart Kullanıcı**, **Süper Kullanıcı** ve MAP için RPS aracılığıyla oluşturulan diğer **Erişim Profili** arasında seçim yapın.

simgesi seçimi gösterir.

- 9. Kullanıcı profillini onaylamak için düğmesine basın. kontrol merkezi kullanıcı seçenekleri görüntülenir.
- 10. **Kullanıcı Dilini Seç** düğmesine basın.
- 11. Görüntülenen dillerden birini seçin.

simgesi seçimi gösterir.

- 12. Kullanıcı dilini onaylamak için düğmesine basın. kontrol merkezi kullanıcı seçenekleri görüntülenir.
- 13. **Çıkış Bekleme Süresini Seç** düğmesine basın.
- 14. **Standart** ve **Uzatılmış** seçeneklerinden birini seçin.

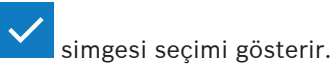

- 
- 15. Çıkış bekleme süresi seçeneğini onaylamak için düğmesine basın. kontrol merkezi kullanıcı seçenekleri görüntülenir.
- 16. kontrol merkezi kullanıcı seçeneklerini onaylamak için düğmesine basın. Kullanıcı seçenekleri görüntülenir.

### **Kullanıcı ekleme nasıl tamamlanır**

4 Tüm kontrol merkezi kullanıcı seçenekleri girildikten sonra kullanıcıyı eklemek için düğmesine basın.

Bir onay iletisi görüntülenir.

**Kullanıcılar** menüsü görüntülenir.

 $\Rightarrow$  Yeni kullanıcı eklenmiştir.

### **Yeni bir kullanıcının şifresi**

Varsayılan şifre 3 haneli kullanıcı kimliği ve 6 haneli parolanın birleşiminden oluşur. Varsayılan 6 haneli parola değeri 000000'dır.

▶ Varsayılan parolanın başka bir parola ile nasıl değiştirileceği hakkında bilgi için bkz. [Şifre](#page-19-2) [nasıl değiştirilir, sayfa 20](#page-19-2).

### **5.5.2 Kullanıcıları silme**

### <span id="page-16-0"></span>**Kullanıcılar menüsü nasıl açılır**

- **★ Kullanıcılar** menüsünü açmak için  $\Box$  ve  $\cap$  düğmesine basın.
- ð **Kullanıcılar** menüsü dört menü seçeneğiyle görüntülenir.

### **Kullanıcılar nasıl silinir**

- 1. **Kullanıcıları Sil** düğmesine basın. Kullanıcılar listesi görüntülenir.
- 2. Silmek istediğiniz kullanıcıyı seçin.
- 3. Bir onay iletisi görüntülenir.
- 4. Seçilen kullanıcıyı silmek için düğmesine basın.
- $\Rightarrow$  Seçilen kullanıcı silinir.

### **5.5.3 Kullanıcıları düzenleme**

### <span id="page-17-0"></span>**Kullanıcılar menüsü nasıl açılır**

- Kullanıcılar menüsünü açmak için **Lub** ve düğmesine basın.
- ð **Kullanıcılar** menüsü dört menü seçeneğiyle görüntülenir.

### **Bir kullanıcı nasıl düzenlenir**

- 1. **Kullanıcıyı Düzenle** düğmesine basın. Kullanıcılar listesi görüntülenir.
- 2. Düzenlemek istediğiniz kullanıcıyı seçin.
- Bir kullanıcıyı düzenlemek için aşağıdaki seçenekler mevcuttur:
- **Şifreyi Sıfırla**
- **Kullanıcı Adını Düzenle**
- **Smartkey Kullanıcısını Düzenle**
- Kontrol Merkezi **Kullanıcısını Düzenle**

### <span id="page-17-1"></span>**Şifre nasıl sıfırlanır**

- 1. **Şifreyi Sıfırla** düğmesine basın.
- 2. Bir onay iletisi görüntülenir.
- $\Rightarrow$  Seçili kullanıcının şifresi varsayılan değere sıfırlanır. Varsayılan şifre 3 haneli kullanıcı kimliği ve 6 haneli parolanın birleşiminden oluşur. Varsayılan 6 haneli parola değeri 000000'dır. 3 haneli kullanıcı kimliği değiştirilemez.
- $\Rightarrow$  Yeni bir parola girilmesi gerekir. Daha fazla bilgi için bkz. *Sifre değiştirme, sayfa 20.*

### **Kullanıcı adı nasıl düzenlenir**

- 1. **Kullanıcı Adını Düzenle** düğmesine basın. Kullanıcı adı seçenekleri görüntülenir.
- 2. Kullanıcı adını girmek için **Kullanıcı Adını Girin** düğmesine basın.
- 3. Adı girmek için alfa sayısal tuş takımını kullanın.
- 4. **Gir** tuşuna basın.
- 5. Kullanıcı soyadını girmek için **Kullanıcı Soyadını Girin** düğmesine basın.
- 6. Adı girmek için alfa sayısal tuş takımını kullanın.
- 7. **Gir** tuşuna basın.
- 8. Adı ve soyadını onaylamak için düğmesine basın. Kullanıcı seçenekleri görüntülenir.

### **İsteğe bağlı: Smartkey kullanıcıları**

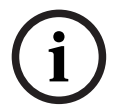

### **Uyarı!**

Bu seçenek yalnızca bir smartkey profilli teknisyeni tarafından yapılandırılmışsa kullanılabilir.

 $\triangleright$  Daha fazla bilgi için teknisyen veya sistem yöneticisiyle iletisime geçin.

### **Smartkey kullanıcısı nasıl düzenlenir**

- 1. **Smartkey Kullanıcısını Düzenle** düğmesine basın. Smartkey seçenekleri görüntülenir.
- 2. Smartkey kart kimliğini girmek için **Smartkey Kart Numarasını Girin** düğmesine basın.
- 3. **Gir** alanında smartkey kartında bulunan 8 karakterli kimliği girmek için alfa sayısal tuş takımını kullanın.
- 4. Onaylamak için düğmesine basın.

- 5. Doğrulamak için **Doğrulama Kodu** alanında smartkey kartında bulunan 8 karakterli kimliği girmek için alfa sayısal tuş takımını kullanın.
- 6. Kimliği onaylamak için düğmesine basın. Smartkey seçenekleri görüntülenir.
- 7. **Smartkey Profilini Seç** düğmesine basın. Önceden tanımlanmış smartkey profilleri görüntülenir. Önceden tanımlanmış smartkey profilli yoksa bir hata iletisi görüntülenir.
- 8. Önceden tanımlanmış smartkey profillini seçin.
- 9. Onaylamak için düğmesine basın. Kullanıcı seçenekleri görüntülenir.

### **kontrol merkezi kullanıcısı nasıl düzenlenir?**

- 1. Kontrol Merkezi **Kullanıcısını Düzenle** düğmesine basın. kontrol merkezi seçenekleri görüntülenir.
- 2. **Kullanıcı Türünü Seç** düğmesine basın.
- 3. **Standart Kullanıcı** ve **Geçici Kullanıcı** seçeneklerinden birini seçin.

simgesi seçimi gösterir.

- 4. Geçici bir kullanıcı için kullanıcının etkinleştirileceği gün sayısını girin (0 99). 0 girerseniz, geçici kullanıcı etkin olmayan bir kullanıcı olur. Etkin olmayan kullanıcılar teknisyen tarafından etkinleştirilebilir.
- 5. Geçici kullanıcı süresini onaylamak için düğmesine basın.

- 6. Kullanıcı türünü onaylamak için düğmesine basın. kontrol merkezi kullanıcı seçenekleri görüntülenir.
- 7. **Kullanıcı Profillini Seç** düğmesine basın.
- 8. **Teknisyen Profili**, **Sahip/Tesis Yöneticisi**, **Standart Kullanıcı**, **Süper Kullanıcı** ve MAP için RPS aracılığıyla oluşturulan diğer **Erişim Profili** arasında seçim yapın.

simgesi seçimi gösterir.

- 9. Kullanıcı profillini onaylamak için düğmesine basın. kontrol merkezi kullanıcı seçenekleri görüntülenir.
- 10. **Kullanıcı Dilini Seç** düğmesine basın.
- 11. Görüntülenen dillerden birini seçin.

simgesi seçimi gösterir.

- 12. Kullanıcı dilini onaylamak için düğmesine basın. kontrol merkezi kullanıcı seçenekleri görüntülenir.
- 13. **Çıkış Bekleme Süresini Seç** düğmesine basın.
- 14. **Standart** ve **Uzatılmış** seçeneklerinden birini seçin.

simgesi seçimi gösterir.

15. Çıkış bekleme süresi seçeneğini onaylamak için düğmesine basın. kontrol merkezi kullanıcı seçenekleri görüntülenir.

16. kontrol merkezi kullanıcı seçeneklerini onaylamak için ve düğmesine basın.

Kullanıcı seçenekleri görüntülenir.

### **Kullanıcının düzenlenmesi nasıl tamamlanır**

4 Tüm kontrol merkezi kullanıcı seçenekleri girildikten sonra kullanıcıyı güncellemek için

```
 düğmesine basın.
```
Bir onay iletisi görüntülenir.

**Kullanıcılar** menüsü görüntülenir.

 $\Rightarrow$  Kullanıcı düzenlenmiştir.

### **5.5.4 Şifre değiştirme**

<span id="page-19-0"></span>Kullanıcı şifresi 3 haneli kullanıcı kimliği ve 6 haneli parolanın birleşiminden oluşur. 3 haneli kullanıcı kimliği değiştirilemez.

### **Kullanıcılar menüsü nasıl açılır**

- **Kullanıcılar** menüsünü açmak için  $\Box$  ve düğmesine basın.
- ð **Kullanıcılar** menüsü dört menü seçeneğiyle görüntülenir.

### <span id="page-19-2"></span>**Şifre nasıl değiştirilir**

- 1. **Şifreyi Değiştir** düğmesine basın.
- 2. Yeni bir 6 haneli parola girmek için **Yeni Şifre Gir** alanında sayısal tuş takımını kullanın.
- 3. Doğrulamak için **Yeni Şifreyi Doğrula** alanında sayısal tuş takımını kullanarak yeni 6 haneli parolayı tekrar girin.

Bir onay iletisi görüntülenir.

<span id="page-19-1"></span> $\Rightarrow$  Sifre 3 haneli kullanıcı kimliği ve yeni 6 haneli parola olarak değişir

### **5.6 Programlar**

Programlar, devreye almak (çıkış bekleme süresi de dahil), devre dışı bırakmak, çıkışları açmak ve kapatmak ve dahili programları çalıştırmak veya durdurmak için programlanabilir. Programlar teknisyen tarafından programlanır.

### **Programlar menüsü nasıl açılır**

- **Programlar** menüsünü açmak için  $\boxed{11}$  ve  $\boxed{9}$  düğmesine basın.
- ð Programlanan programlar ile **Programlar** menüsü görüntülenir.

Herhangi bir program programlanmadığında:

4 Daha fazla bilgi için teknisyen veya sistem yöneticisiyle iletişime geçin.

### **Bir program nasıl görüntülenir veya düzenlenir**

- 1. Görüntülemek veya düzenlemek için istediğiniz programı seçin. Programları adıyla arayabilir veya etkin veya devre dışı programları filtreleyebilirsiniz. Seçilen program görüntülenir.
- 2. Programı etkinleştirmek veya devre dışı bırakmak için **Program** düğmesine basın.

simgesi programın etkinleştirildiğini gösterir.  $\sum$  simgesi programın devre dışı bırakıldığını gösterir.

- 3. Programın zaman ayarlarının düzenlemek için **Saat** ve **Dakika** düğmelerini, simgelerini kullanın.
- 4. Onaylamak için düğmesine basın.
	-
- $\Rightarrow$  Program değiştirilir.

# **5.7 Sistem durumu**

<span id="page-20-0"></span>**Durum** menüsü sistem durumu işlevlerine erişim sağlar.

### **Durum menüsü**

### – Seçenek 1: **Alan Durumunu Görüntüle**

Tüm alanların devreye alma ve devre dışı bırakma durumunu görüntülemek için ve neden bir alanın devreye almaya hazır olmadığı hakkında daha fazla bilgi almak için bu seçeneği kullanın. Alanlar devreye alma ve devre dışı bırakma duruma göre filtrelenebilir.

- Seçenek 2: **Cihaz Durumunu Görüntüle** Cihazların durumunu görüntülemek için bu seçeneği kullanın. Tüm cihazlar veya belirli bir alandaki cihazlar görüntülenebilir.
- Seçenek 3: **Cihazı Baypas Et/Baypası İptal Et** Bir cihazı baypas etmek veya baypası iptal etmek için bu seçeneği kullanın. Cihazlar baypas etme ve hata durumuna göre filtrelenebilir. Yalnızca baypas edilebilir cihazlar görüntülenir.
- Seçenek 4: **Tüm Cihazların Baypasını İptal Et** Baypas edilmiş tüm cihazların durumunu iptal etmek için bu seçeneği kullanın.

### **5.7.1 Alan durumunu görüntüleme**

### <span id="page-20-1"></span>**Durum menüsü nasıl açılır**

- 1. **Durum** menüsünü açmak için  $\boxed{1}$  ve  $\boxed{\equiv}$  düğmesine basın
- 2. **Durum** menüsü dört menü seçeneğiyle görüntülenir.

### **Alan durumu nasıl görüntülenir**

1. **Alan Durumunu Görüntüle** düğmesine basın.

Tüm alanların ve durumlarının listesi görüntülenir. **Sanalan için** simgesi bir alan için görüntülenecek ayrıntılı bilgi olduğunu gösterir. Alanları adıyla arayabilir veya devreye alma veya devre dışı bırakma durumuna göre filtreleyebilirsiniz.

2. Alan durumu ayrıntılarını görüntülemek için  $\Box$  simgesine basın.

 $\Rightarrow$  Alan durumu ayrıntıları görüntülenir.

# **i Uyarı!** Bir alan için engelleme süresi aralığı yapılandırılmışsa  $\bigcup$  düğmesi ile gösterilir. Engelleme süresi menüsüne erişme için  $\vee$  düğmesine basın. Engelleme süresi hakkında daha fazla bilgi için bkz [Engelleme süresi, sayfa 30](#page-29-0). **5.7.2 Cihaz durumunu görüntüleme Durum menüsü nasıl açılır**

- <span id="page-20-2"></span>
	- 1. **Durum** menüsünü açmak için  $\boxed{11}$  ve  $\boxed{=}$  düğmesine basın
	- 2. **Durum** menüsü dört menü seçeneğiyle görüntülenir.

### **Cihaz durumu nasıl görüntülenir**

- 1. **Cihaz Durumunu Görüntüle** düğmesine basın.
- 2. Belirli bir alandaki cihazları görüntülemek için **Alan Seç** ve tüm alanlardaki cihazları görüntülemek için **Tüm Cihazlar** seçeneklerinden birini tercih edin.

3. **Alan Seç** için cihazları görüntülemek istediğiniz alanı seçin.

Tüm cihazların ve durumlarının listesi görüntülenir. **Subat** simgesi, bir cihaz için

görüntülenecek ayrıntılı bilgi olduğunu gösterir. Cihazları adına göre arayabilir veya hata, baypas veya etkinleştirme durumuna göre filtreleyebilirsiniz.

- 4. Bir cihazın ayrıntılarını görüntülemek için  $\frac{1}{\sqrt{2}}$  simgesine basın.
- $\Rightarrow$  Cihazın ayrıntıları görüntülenir.

### **5.7.3 Cihazları baypas etme / baypası iptal etme**

<span id="page-21-0"></span>Bir cihaz baypas edildiğinde, baypas iptal edilene kadar yok sayılır. Örneğin, pencere kontağı takılı bir pencereyi açık bırakmak ancak pencerenin bulunduğu alanı devreye almak istiyorsanız, pencere kontağını baypas edebilirsiniz. Böylece, pencere kontağı açık kalsa bile alarm tetiklenmeyecektir.

**Uyarı!**

**i**

Bir cihazın baypas edilmesi yalnızca alarm tetiklenmesini devre dışı bırakır. Dış müdahale olayları hala algılanır ve bildirilir.

### **Durum menüsü nasıl açılır**

- 1. **Durum** menüsünü açmak için  $\Box$  ve  $\Xi$  düğmesine basın
- 2. **Durum** menüsü dört menü seçeneğiyle görüntülenir.

### **Bir cihazı baypas etme ve baypası iptal etme**

- 1. **Cihazı Baypas Et/Baypası İptal Et** düğmesine basın. Baypas edilebilen veya baypası iptal edilebilen tüm cihazları içeren liste görüntülenir. Cihazları adına göre arayabilir veya hata ve baypas durumuna göre filtreleyebilirsiniz.
- 2. Bir cihazın durumunu değiştirmek için cihazın tuşuna basın.
- $\Rightarrow$  Simgesi cihazın baypasının iptal edildiğini gösterir. Simgesi ve kontrol merkezi üzerindeki sarı LED cihazın baypas edildiğini gösterir.

### **5.7.4 Tüm cihazların baypasını iptal etme**

### <span id="page-21-1"></span>**Durum menüsü nasıl açılır**

- 1. **Durum** menüsünü açmak için  $\Box$  ve  $\Xi$  düğmesine basın
- 2. **Durum** menüsü dört menü seçeneğiyle görüntülenir.

### **Tüm cihazların baypası nasıl iptal edilir**

- 4 **Tüm Cihazların Baypasını İptal Et** düğmesine basın. Bir onay iletisi görüntülenir.
- <span id="page-21-2"></span> $\Rightarrow$  Baypas edilmiş tüm cihazlar baypas edilmemiş hallerine geri döner.

# **5.8 Sistem hizmeti işlevleri**

**Hizmet** menüsü sistem hizmet işlevlerine erişim sağlar.

### **Hizmet menüsü**

– Seçenek 1: **Olay Tarihçesi**

Olay tarihçesini görüntülemek ve yazdırmak için bu seçeneği tercih edin.

- Seçenek 2: **Sürüm Bilgilerini Görüntüle**
	- Kontrol panelinin yazılım ve donanım sürümünü ve kontrol merkezi'ın yazılım sürümünü görüntülemek için bu seçeneği belirleyin.

– Seçenek 3: **Cihaz Etkinleştir/Devre Dışı Bırak** Sistemden cihaz etkinleştirmek ve devre dışı bırakmak için bu seçeneği tercih edin. – Seçenek 4: **Saat ve Tarihi Ayarla** Saati ve tarihi ayarlamak için bu seçeneği tercih edin. – Seçenek 5: **Yerinde Test** Yerinde test başlatmak veya sürdürmek, sismik test başlatmak ve yerinde testi yazdırmak için bu seçeneği tercih edin. – Seçenek 6: **Hareket Dedektörü Testi** Tüm alanlar veya seçilen alanlar için hareket dedektörü testi başlatmak için bu seçeneği tercih edin. – Seçenek 7: **Zil ve Gösterge Testi** Bağlı sinyal cihazları için zil testi ve kontrol merkezi için gösterge testi başlatmak üzere bu seçeneği belirleyin. – Seçenek 8: **Çıkış Durumunu Değiştir/Görüntüle** Çıkış durumunu değiştirmek ve görüntülemek için bu seçeneği tercih edin. – Seçenek 9: **Üretici Yetkilendirme** Üretici kullanıcı yetkilendirmesini belirli bir süre için etkinleştirmek için bu seçeneği tercih edin. – Seçenek 10: **Ses Seviyesini/Parlaklığı Ayarla** kontrol merkezi'ın ses seviyesini ve parlaklığını ayarlamak üzere bu seçeneği belirleyin. – Seçenek 11: **Zil Modu Açık/Kapalı** Yerel alanda bir kapı açıldığında kontrol merkezi'ın sesli sinyal verilmesini etkinleştirmek üzere bu seçeneği belirleyin. – Seçenek 12: **Engelleme Süresini Düzenlemeyi Etkinleştir** Engelleme süresini düzenlemeyi etkinleştirmek için kurulum modunda teknisyen olarak bu seçeneği tercih edin.

## **5.8.1 Olay tarihçesi**

### <span id="page-22-0"></span>**Hizmet menüsü nasıl açılır**

- **+ Hizmet** menüsünü açmak için (□ ve <sup>dost</sup> düğmesine basın.
- ð On iki menü seçeneği bulunan **Hizmet** menüsü görüntülenir.

### **Olay tarihçesi seçenekleri nasıl görüntülenir**

- 4 **Olay Tarihçesi** düğmesine basın.
	- Olay tarihçesi seçenekleri görüntülenir.

Aşağıdaki seçenekler kullanılabilir:

- **Tarihçeyi Görüntüle**
- **Tarihçeyi Yazdır**
- **Tarih Aralığına Göre Filtrele**
- **Olay Türüne Göre Filtrele**
- **Sırala**

**Uyarı!**

### **Tarihçe nasıl görüntülenir**

- 4 **Tarihçeyi Görüntüle** düğmesine basın.
- $\Rightarrow$  Kontrol panelinin tarihçe belleğinde depolanan olaylar görüntülenir.

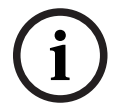

Sistem cihazlarının olaylarının yanında tüm sistem etkinliği görüntülenir. Örneğin, devreye alma ve devre dışı bırakma, sistem sorunu ve sistem dış müdahaleleri. Varsayılan olarak, son 24 saatteki olaylar görüntülenir.

- ► 24 saatteki olaylardan fazlasının nasıl görüntüleneceği hakkında bilgi için bkz. [Tarihçe](#page-23-0) [tarih aralığına göre nasıl filtrelenir, sayfa 24](#page-23-0).
- Cihaz olaylarının nasıl görüntüleneceği hakkında daha fazla bilgi için bkz. [Olay belleği,](#page-31-0) [sayfa 32](#page-31-0).

### **Tarihçe nasıl yazdırılır**

Sistem yazıcısı bağlı ve yazdırmaya hazırdır.

- 4 **Tarihçeyi Yazdır** düğmesine basın. Bir onay iletisi görüntülenir.
- $\Rightarrow$  Tüm yerinde test olayları sistem yazıcısında yazdırılır.

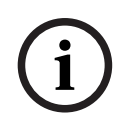

### **Uyarı!**

Sistem yazıcısı baskıya hazır değilse bir hata iletisi (terminal emülasyonu hariç) görüntülenir.

### <span id="page-23-0"></span>**Tarihçe tarih aralığına göre nasıl filtrelenir**

- 1. **Tarih Aralığına Göre Filtrele** düğmesine basın.
- 2. **Başlangıç Tarihi** düğmesine basın.
- 3. Filtrenin zaman ayarlarını düzenlemek için **Tarih**, **Saat** ve **Dakika** düğmelerini, ve

simgelerini kullanın.

- 4. **Bitiş Tarihi** düğmesine basın.
- 5. Filtrenin zaman ayarlarını düzenlemek için Tarih, Saat ve Dakika düğmelerini,

simgelerini kullanın.

- 6. Filtre seçimlerini onaylamak için düğmesine basın. Olay tarihçesi seçenekleri seçilen sıralama seçeneği açık gri olacak şekilde görüntülenir.
- 7. Seçilen tarih aralığına göre filtrelenene tarihçeyi görüntülemek için **Tarihçeyi Görüntüle** düğmesine basın.
- $\Rightarrow$  Kontrol paneli tarihçesi belleğinde depolanan ve seçilen tarih aralığına göre filtrelenen olaylar görüntülenir.

### **Olay türüne göre tarihçe nasıl filtrelenir**

4 **Olay Türüne Göre Filtrele** düğmesine basın. Filtre seçenekleri görüntülenir.

Aşağıdaki filtre seçenekleri mevcuttur:

- **Tüm Olaylar**
- **Alarm Olayları**
- **Hata Olayları**
- **Sistem Olayları**
- **Devreye Alma/Devre Dışı Bırakma Olayları**
- **Çalışma Olayları**
- **Bakım Olayları**

### **Bir olay türü filtresi nasıl etkinleştirilir**

- 1. Etkinleştirmek istediğiniz filtreyi seçin.
	- Olay tarihçesi seçenekleri seçilen sıralama seçeneği açık gri olacak şekilde görüntülenir.
- 2. Seçilen olay türüne göre filtrelenen tarihçeyi görüntülemek için **Tarihçeyi Görüntüle** düğmesine basın.

 $\Rightarrow$  Kontrol paneli tarihçesi belleğinde depolanan ve seçilen olay türüne göre filtrelenen olaylar görüntülenir.

### **Nasıl sıralama yapılır**

- 1. **Sırala** düğmesine basın.
- 2. **Kimlik** ve **Olay Türü** seçeneklerinden birini tercih edin.
- Olay tarihçesi seçenekleri seçilen sıralama seçeneği açık gri olacak şekilde görüntülenir. 3. Seçilen sıralama türüne göre sıralanan tarihçeyi görüntülemek için **Tarihçeyi Görüntüle**
	- düğmesine basın.
- $\Rightarrow$  Kontrol paneli tarihçesi belleğinde depolanan ve seçilen sıralama türüne göre sıralanan olaylar görüntülenir.

### **5.8.2 Sürüm bilgilerini görüntüleme**

### <span id="page-24-0"></span>**Hizmet menüsü nasıl açılır**

- 4 **Hizmet** menüsünü açmak için ve düğmesine basın.
- ð On iki menü seçeneği bulunan **Hizmet** menüsü görüntülenir.

### **Sürüm bilgileri nasıl görüntülenir**

- 4 **Sürüm Bilgilerini Görüntüle** düğmesine basın.
- $\Rightarrow$  Kontrol panelinin yazılım ve donanım sürümü ve kontrol merkezi'ın yazılım sürümü görüntülenir.

### **5.8.3 Cihaz etkinleştirme/devre dışı bırakma**

### <span id="page-24-1"></span>**Uyarı!**

**i**

Bir cihaz devre dışı bırakıldığında, artık bu cihaz için hiçbir olay görüntülenmez. Varsayılan olarak, yalnızca teknisyen veya teknisyen tarafından yetkilendirilen kullanıcılar cihazları devre dışı bırakabilir.

- 4 Daha fazla bilgi için teknisyen veya sistem yöneticisiyle iletişime geçin.
- Cihazı kaldırmak yerine nasıl baypas edileceği hakkında bilgi için bkz. [Cihazları baypas](#page-21-0) [etme / baypası iptal etme, sayfa 22](#page-21-0).

### **Hizmet menüsü nasıl açılır**

- ► **Hizmet** menüsünü açmak için  $\Box$  ve düğmesine basın.
- ð On iki menü seçeneği bulunan **Hizmet** menüsü görüntülenir.

### **Bir cihaz nasıl etkinleştirilir veya devre dışı bırakılır**

Cihazın kurulacağı alan devreye alınmamış durumda.

- 1. **Cihaz Etkinleştir/Devre Dışı Bırak** düğmesine basın. Tüm kurulu cihazlar görüntülenir.
- 2. Etkinleştirmek veya devre dışı bırakmak istediğiniz cihaza basın. Cihazları adlarıyla arayabilir veya etkinleştirilmiş ve devre dışı bırakılmış ve hatalı cihazları filtreleyebilirsiniz.
- $\Rightarrow$  Simgesi cihazın etkinleştirildiğini gösterir. Simgesi ve kontrol merkezi üzerindeki sarı LED cihazın devre dışı bırakıldığını gösterir.

### **5.8.4 Saat ve tarih ayarı**

### <span id="page-24-2"></span>**Hizmet menüsü nasıl açılır**

- **+** Hizmet menüsünü açmak için <u>III</u> ve düğmesine basın.
- ð On iki menü seçeneği bulunan **Hizmet** menüsü görüntülenir.

<span id="page-25-0"></span>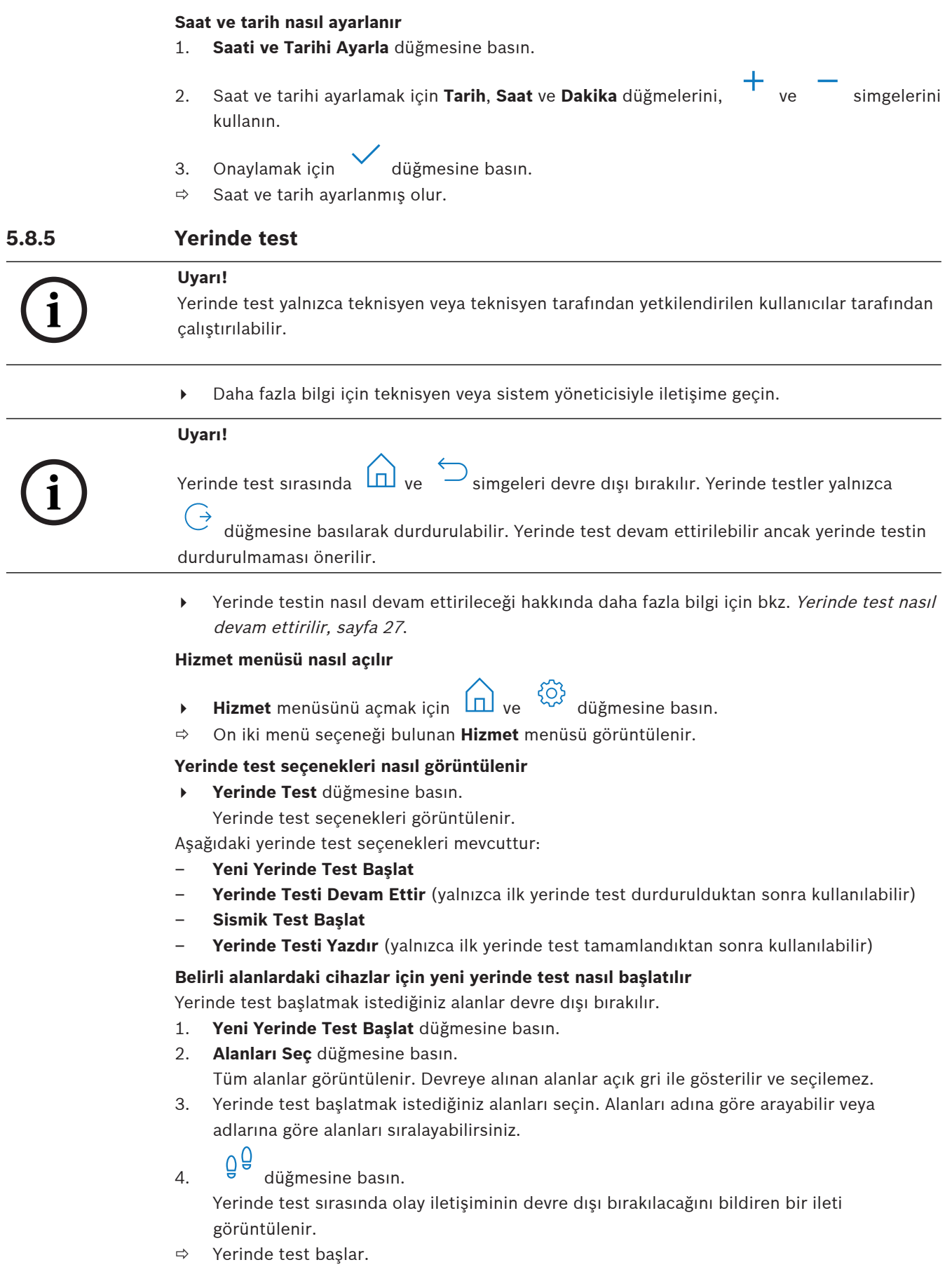

### **Tüm cihazlar için yeni bir yerinde test asıl başlatılır**

Sistemin tüm alanları devre dışı bırakılır.

- 1. **Yeni Yerinde Test Başlat** düğmesine basın.
- 2. **Tüm Noktalar** düğmesine basın. Yerinde test sırasında olay iletişiminin devre dışı bırakılacağını bildiren bir ileti görüntülenir.
- ð Yerinde test başlar.

### **Yerinde test sırasında**

Test edilen son nokta (cihaz) ve test edilmeyen noktalar listesi görüntülenir.

1. İsteğe bağlı: Test edilmemiş ve önceden test edilmiş noktalar listesi arasında geçiş

 $vapmak ich$  simgesine basın.

- 2. Yerinde testin parçası olan tüm cihazları tetikleyin. Tetiklenen cihazlar test edilmemiş noktalar listesinden test edilmiş noktalar listesine taşınır.
- 3. İsteğe bağlı: Yerinde testi yazdırmak için simgesine basın. Daha fazla bilgi için bkz. [Yerinde test nasıl yazdırılır, sayfa 27](#page-26-1).
- $\Rightarrow$  Yerinde test sona erer.

### <span id="page-26-0"></span>**Yerinde test nasıl devam ettirilir**

İlk yerinde test durdurulmuş.

Kullanıcı, yerinde test tamamlanmadan önce kontrol merkezi oturumunu kapattı.

- 4 **Yerinde Testi Devam Ettir** düğmesine basın. Yerinde test sırasında olay iletişiminin devre dışı bırakılacağını bildiren bir ileti görüntülenir.
- $\Rightarrow$  Yerinde test devam ettirilir.

### **Sismik test nasıl yapılır**

Sistemin tüm alanları devre dışı bırakılır.

1. **Sismik Testi Başlat** düğmesine basın.

Sismik test sırasında olay iletişiminin devre dışı bırakılacağını bildiren bir ileti görüntülenir.

Test edilen son nokta (cihaz) ve test edilmeyen noktalar listesi görüntülenir.

2. İsteğe bağlı: Test edilmemiş ve önceden test edilmiş noktalar listesi arasında geçiş

 $v$ apmak için  $v$ simgesine basın.

3. Sismik testin parçası olan tüm sismik cihazları tetikleyin. Test vericisi olan sismik dedektörler otomatik olarak test edilir. Test vericisi olmayan deprem dedektörlerinin manuel olarak tetiklenmesi gerekir.

Tetiklenen cihazlar test edilmemiş noktalar listesinden test edilmiş noktalar listesine taşınır.

4. İsteğe bağlı: Deprem testini yazdırmak için simgesine basın. Daha fazla bilgi için bkz. [Yerinde test nasıl yazdırılır, sayfa 27](#page-26-1).

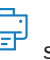

 $\Rightarrow$  Sismik test sona erer.

### <span id="page-26-1"></span>**Yerinde test nasıl yazdırılır**

İlk yerinde test tamamlanmış.

Sistem yazıcısı bağlı ve yazdırmaya hazırdır.

1. **Yerinde Testi Yazdır** düğmesine basın.

- 2. **Test Edilen Noktaları Yazdır** ve **Test Edilmeyen Noktaları Yazdır** seçeneklerinden birini tercih edin.
- $\Rightarrow$  Seçilen seçenekle yerinde test sistem yazıcısından yazdırılır.

<span id="page-27-0"></span>Hareket dedektörü test işlevi hareket dedektörleri üzerindeki LED'in hareket algılandığında yanıp sönmesini sağlar.

### **Hizmet menüsü nasıl açılır**

- Hizmet menüsünü açmak için **(n)** ve düğmesine basın.
- ð On iki menü seçeneği bulunan **Hizmet** menüsü görüntülenir.

### **Hareket dedektörü testi nasıl başlatılır**

- 1. **Hareket Dedektörü Testi** düğmesine basın. Hareket dedektörü testi seçenekleri görüntülenir.
- 2. Tüm hareket dedektörleri için hareket dedektörü testini etkinleştirmek veya devre dışı bırakmak için **Tüm Alanlarda Hareket Testi Yap** düğmesine basın. Belirli bir alandaki tüm hareket dedektörleri için hareket dedektörü testini etkinleştirmek veya devre dışı bırakmak için **Seçilen Alanda Hareket Testi Yap** düğmesine basın.

simgesi hareket dedektörü testinin etkinleştirildiğini gösterir.  $\Box$ simgesi hareket dedektörü testinin devre dışı bırakıldığını gösterir.

- 3. Bir hareket dedektörünü tetiklemek için önüne geçin. Hareket dedektörü üzerindeki LED hareketin algılandığını göstermek için yanıp söner.
- 4. Hareket dedektörü testini devre dışı bırakın.

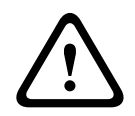

### **Dikkat!**

Hareket dedektörlerinin üzerindeki, hareketin algılandığını gösteren LED hırsızlar tarafından alandaki korunmayan alanları tespit etmek için kullanılabilir.

4 Hareket dedektörü test işlevini yalnızca bakım ve test için etkinleştirin. LED'i kapatmak için günlük işlerde hareket dedektörü test işlevini devre dışı bırakın.

### **5.8.7 Zili ve gösterge testi**

### <span id="page-27-1"></span>**Hizmet menüsü nasıl açılır**

- **+ Hizmet** menüsünü açmak için <u>Im ve düğmesine basın.</u>
- ð On iki menü seçeneği bulunan **Hizmet** menüsü görüntülenir.

### **Zil ve gösterge testi nasıl gerçekleştirilir**

- Zil ve Gösterge Testi düğmesine basın. Zil ve gösterge testinin yapıldığını belirten bir ileti görüntülenir. kontrol merkezi'ın yeşil, sarı ve kırmızı LED'leri üç saniye boyunca yanar. kontrol merkezi hoparlörü kısa bir bip sesi yayar.
- $\Rightarrow$  Üç saniye sonra sesli alarmlar için zil testi biter.
- $\Rightarrow$  Üç dakika sonra optik alarmlar için gösterge testi biter.

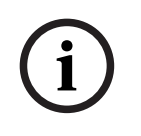

### **Uyarı!**

Zil ve gösterge testi durdurulamaz.

### **5.8.8 Çıkış durumunu değiştirme/görüntüleme**

### <span id="page-28-0"></span>**Hizmet menüsü nasıl açılır**

- ► **Hizmet** menüsünü açmak için  $\Box$  ve  $\alpha$  düğmesine basın.
- ð On iki menü seçeneği bulunan **Hizmet** menüsü görüntülenir.

### **Çıkışlar nasıl görüntülenir ve değiştirilir**

- 1. **Çıkış Durumunu Değiştir/Görüntüle** düğmesine basın. Tüm çıkışların bulunduğu liste görüntülenir. Çıkışları adıyla arayabilirsiniz veya durumu "Açık" veya "Kapalı" olan çıkışları filtreleyebilirsiniz.
- 2. Bir çıkışın durumunu değiştirmek için çıkışın düğmesine basın.
- $\Rightarrow$   $\blacksquare$  simgesi çıkısın açık olduğunu gösterir.  $\blacksquare$  simgesi çıkısın kapalı olduğunu gösterir.

### **5.8.9 Üretici yetkilendirme**

<span id="page-28-1"></span>Üretici yetkilendirme üretici kullanıcıya sisteme erişim hakkı verir. Kontrol paneli, EN Sınıf 3 sertifikalıysa üretici kullanıcı kontrol paneline yeni yazılım yükleyen kullanıcı olarak tanımlanır. Üretici yetkilendirme, teknisyen tarafından yapılandırılabilen bir sürenin ardından otomatik olarak sona erer.

Daha fazla bilgi için teknisyen veya sistem yöneticisiyle iletişime geçin.

### **Hizmet menüsü nasıl açılır**

- $\overrightarrow{H}$  **Hizmet** menüsünü açmak için  $\boxed{11}$  ve  $\frac{100}{3}$  düğmesine basın.
- ð On iki menü seçeneği bulunan **Hizmet** menüsü görüntülenir.

### **Üretici yetkilendirme nasıl etkinleştirilir veya devre dışı bırakılır**

- 1. **Üretici Yetkilendirme** düğmesine basın. **Üretici Yetkilendirme** düğmesi görüntülenir.
- 2. Üretici yetkilendirmeyi etkinleştirmek veya devre dışı bırakmak için **Üreticisi Yetkilendirme** düğmesine basın.
- $\Rightarrow$  Simgesi üretici yetkilendirmesinin verildiğini gösterir.  $\bullet$  simgesi üretici yetkilendirmesinin verilmediğini gösterir.

### **5.8.10 Ses seviyesi/parlaklığı ayarlama**

### <span id="page-28-2"></span>**Hizmet menüsü nasıl açılır**

- **Hizmet** menüsünü açmak için  $[n]$  ve  $\frac{100}{3}$  düğmesine basın.
- ð On iki menü seçeneği bulunan **Hizmet** menüsü görüntülenir.

### **kontrol merkezi'ın ses seviyesi ve parlaklığı nasıl ayarlanır?**

- 1. **Ses Seviyesi/Parlaklığı Ayarla** düğmesine basın.
- 2. Ses seviyesini ayarlamak için **Ses Seviyesi** düğmesine basın, ve simgelerini kullanın.
- 3. Parlaklığı ayarlamak için **Parlaklık** düğmesine basın, ve simgelerini kullanın.
- $\Rightarrow$  Ses seviyesi ve parlaklık ayarlanır.

### **5.8.11 Zil modunu ayarlama**

<span id="page-28-3"></span>Zil modu genellikle bir kapının açıldığını belirtmek için yapılandırılır. Zil modu etkinken, yerel alanda bir kapı açıldığında kontrol merkezi bir kez bip sesi çıkarır.

### **Hizmet menüsü nasıl açılır**

olduğunu gösterir.

- Hizmet menüsünü açmak için **II** ve <sup>592</sup> düğmesine basın.
- ð On iki menü seçeneği bulunan **Hizmet** menüsü görüntülenir.

### **Zil modu nasıl etkinleştirilir veya devre dışı bırakılır**

- 1. **Zil Modu Açık/Kapalı** düğmesine basın. **Zil Modu Açık/Kapalı** düğmesi görüntülenir.
- 2. Zil modunu etkinleştirmek veya devre dışı bırakmak için **Zil Modu Açık/Kapalı** düğmesine basın.

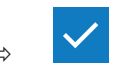

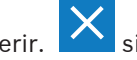

 $\Rightarrow$  simgesi zil modunun etkin olduğunu gösterir.  $\bullet$  simgesi zil modunun devre dışı

**5.8.12 Engelleme süresi**

<span id="page-29-0"></span>Engelleme süresi, kullanıcının bir alanı devre dışı bırakması için izi verilen süreyi sınırlar. Engelleme süresi teknisyen tarafından yapılandırılır. Devre dışı bırakmak için günlük üç adede kadar engelleme süresi aralığı yapılandırılabilir. Bu üç engelleme süresi aralığı yedi gün öncesine kadar kullanıcı tarafından düzenlenebilir.

Teknisyen tarafından engelleme süresi aralığı yapılandırılmazsa devre dışı bırakma diğer nedenlerle kısıtlanmadığı sürece istenilen sürede devre dışı bırakma gerçekleştirilebilir.

#### **Engelleme süresi modunun düzenlenmesi nasıl etkinleştirilir**

Engelleme süresinin düzenlenmesi yalnızca kurulum programı modunda teknisyen tarafından etkinleştirilebilir.

4 Daha fazla bilgi için teknisyen veya sistem yöneticisiyle iletişime geçin.

#### **Engelleme süresi menüsüne nasıl erişilir**

**Engelleme Süresi** menüsüne **Devreye Alma** veya **Devre Dışı Bırakma** menüsünden erişilebilir.

1.  $\boxed{1}$  ve  $\boxed{2}$  düğmesine veya  $\boxed{2}$  düğmesine basın.

**Devreye Alma** veya **Devre Dışı Bırakma** menüsü görüntülenir.

2. **Seçilen Alanları Devreye Al** veya **Seçilen Alanları Devre Dışı Bırak** seçeneklerinden birini tercih edin.

Tüm alanların bulunduğu liste görüntülenir.

Engelleme süresi aralığının yapılandırıldığı alanlar  $\cup$  simgesi ile belirtilir.

3. **Engelleme Süresi** menüsüne erişmek için alanı seçin ve düğmesine basın.

ð Üç menü seçeneği bulunan **Engelleme Süresi** menüsü görüntülenir.

Alternatif olarak, **Engelleme Süresi** menüsüne **Durum** menüsünden erişilebilir.

Daha fazla bilgi için bkz. [Alan durumunu görüntüleme, sayfa 21](#page-20-1).

### **Engelleme Süresi menüsü**

- Seçenek 1: **Engelleme Süresini Görüntüle** Engelleme süresini görüntülemek için bu seçeneği tercih edin.
- Seçenek 2: **Engelleme Süresini Düzenle**

Engelleme süresini düzenlemek için bu seçeneği tercih edin. Engelleme süresi düzenleme teknisyen tarafından etkinleştirilmemişse veya engelleme süresi aralığının dışındaysa bu seçenek kullanılamaz.

– Seçenek 3: **İlişkili Alanları Görüntüle**

Engelleme süresinin yapılandırıldığı alanları görüntülemek için bu seçeneği tercih edin.

### **Engelleme süresi nasıl görüntülenir**

- 1. **Engelleme Süresini Görüntüle** düğmesine basın.
- 2. Yapılandırılan engelleme süresi aralıklarını görüntülemek istediğiniz günü seçmek için

**Gün. Av** ve Yıl düğmelerini, T ve simgelerini kullanın.

- 
- 3. Onaylamak için düğmesine basın.
- $\Rightarrow$  Secilen tarih için devre dışı bırakmaya izin verilen engelleme süresi aralıkları görüntülenir.

### **Engelleme süresi nasıl düzenlenir**

**Engelleme Süresini Düzenle** seçeneği yalnızca engelleme süresi düzenleme teknisyen tarafından etkinleştirilmişse ve devre dışı bırakmaya izin verilen engelleme süresi aralığı sırasında kullanılabilir.

- 1. **Engelleme Süresini Düzenle** düğmesine basın.
- 2. Yapılandırılan engelleme süresi aralıklarını düzenlemek istediğiniz günü seçmek için **Gün**,

**Ay** ve **Yıl** düğmelerini, ve simgelerini kullanın.

Engelleme süresi aralıkları sonraki yedi gün için düzenlenebilir.

- 3. Onaylamak için düğmesine basın.
- Seçilen tarih için devre dışı bırakmaya izin verilen engelleme süresi aralıkları görüntülenir.
- 4. Düzenlemek istediğiniz engelleme süresi aralığını seçin.
- 5. Engelleme zaman aralığını düzenlemek üzere, engelleme zaman aralığının başlangıcı (üst sıra) ve engelleme zaman aralığının sonu (alt sıra) için **Saat**, **Dakika** ve **Saniye**

düğmelerini,  $\frac{1}{1}$  ve simgelerini kullanın.

- 6. Onaylamak için düğmesine basın. Bir onay iletisi görüntülenir.
- $\Rightarrow$  Engelleme süresi aralığı değiştirilir.

### **İlişkili alanlar nasıl görüntülenir**

- 4 **İlişkili Alanlar** düğmesine basın.
- <span id="page-30-0"></span>ð Engelleme süresi aralıklarının yapılandırıldığı alanlar görüntülenir.

# **5.9 Dahili programlar**

Dahili programlar teknisyen tarafından yapılandırılır ve kullanıcı tarafından çalıştırılır veya durdurulur.

Dahili program, ait oldukları alandan bağımsız olarak seçilen cihazların listesidir. Dahili program çalıştırıldığında, bu cihazlar dahili olarak devreye alınır. Böylece, bu cihazlardan herhangi biri için bir alarm tetiklendiğinde alarm kontrol merkezi görüntülenir ancak izleme merkezine bildirilmez.

14 adede kadar dahili program yapılandırılabilir.

Daha fazla bilgi için teknisyen veya sistem yöneticisiyle iletişime geçin.

### **Dahili Program menüsü nasıl açılır**

- **b Dahili Program** menüsünü açmak için **(n)** ve **düğmelerine basın.**
- ð **Dahili Program** menüsü tüm yapılandırılmış dahili programlarıyla gösterilir.

### **Dahili programlar nasıl çalıştırılır veya durdurulur**

4 Çalıştırmak veya durdurmak istediğiniz dahili programa basın. Dahili programları adıyla arayabilir veya etkin veya devre dışı programları filtreleyebilirsiniz.

 $\overline{\phi}$  simgesi dahili programın çalıştığını gösterir.  $\overline{\mathbf{X}}$  simgesi dahili programın durduğunu gösterir.

# **5.10 Olay belleği**

<span id="page-31-0"></span>Olay belleği cihazın olay işlevlerine erişim sağlar.

4 Dış müdahaleler veya hatalar gibi sistem olaylarını nasıl görüntüleyeceğiniz hakkında bilgi için bkz. [Olay tarihçesi, sayfa 23](#page-22-0).

### **Olay menüsü nasıl açılır**

- **→** Olay menüsünü açmak için (d) ve  $\equiv$  düğmesine basın.
- ð **Olay** menüsü dört menü seçeneğiyle görüntülenir.

### **Olay menüsü**

– Seçenek 1: **Olay Belleğini Görüntüle**

Olay belleği en son oluşturulduğundan beri kontrol panelinde depolanan sistem olaylarını görüntülemek için bu seçeneği tercih edin.

– Seçenek 2: **Olay Belleğini Sil**

Olay belleğinin içeriğini silmek için bu seçeneği tercih edin.

– Seçenek 3: **Alarm Sayacını Görüntüle**

Alarm sistemi kurulduğundan beri bildirilen alarmların sayısını görüntülemek için bu seçeneği tercih edin.

– Seçenek 4: **Sustur** Yerel kontrol merkezi'daki sesli alarmı ve uzak cihazların tüm sesli alarmlarını susturmak için bu seçeneği belirleyin.

### **Olay belleği nasıl görüntülenir**

- 4 **Olay Belleğini Görüntüle** düğmesine basın.
- $\Rightarrow$  Sistem olayları görüntülenir.

### **Olay belleği nasıl silinir**

- 4 **Olay Belleğini Sil** düğmesine basın.
- $\Rightarrow$  Olay belleğinin içeriği silinir.

### **Alarm sayacı nasıl görüntülenir**

- 4 **Alarm Sayacını Görüntüle** düğmesine basın.
- $\Rightarrow$  Alarm sistemi kurulduğundan beri bildirilen alarmların sayısı görüntülenir.

### **Nasıl susturulur**

4 **Sustur** düğmesine basın.

Bir onay iletisi görüntülenir.

<span id="page-31-1"></span> $\Rightarrow$  Yerel kontrol merkezi'daki sesli alarm ve uzak cihazların tüm sesli alarmları susturulur.

## **5.11 Uzaktan erişimi yönetme**

Teknisyen MAP sistemini programlamak için MAP için Uzaktan Programlama Yazılımı (MAP için RPS) kullanır. Bu uzaktan erişim, kullanıcı en başta teknisyen tarafından yetkilendirilmişse kullanıcı tarafından etkinleştirilebilir veya devre dışı bırakılabilir.

4 Daha fazla bilgi için teknisyen veya sistem yöneticisiyle iletişime geçin.

### **RPS menüsü nasıl açılır**

- **RPS** menüsünü açmak için  $\overbrace{\Box}$  ve düğmesine basın.
- ð **RPS** menüsü görüntülenir.

### **Uzaktan erişim nasıl etkinleştirilir**

- 4 **RPS Erişimine İzin Ver** düğmesine basın.
- ð **RPS Erişimine İzin Ver** düğmesi açık griye döner ve uzaktan erişim etkinleşir.

### **Uzaktan erişim nasıl devre dışı bırakılır**

- 4 **RPS İznini İptal Et** düğmesine basın.
- ð **RPS İznini İptal Et** düğmesi açık griye döner ve uzaktan erişim devre dışı bırakılır.

# **6 Sorun giderme**

<span id="page-33-0"></span>Sorunla karşılaşırsanız veya sistem beklenmedik şekilde davranırsa lütfen kurulum teknisyeninizle iletişime geçin.

# **7 Bakım**

### <span id="page-34-0"></span>**Muhafaza nasıl temizlenir**

- 1. kontrol merkezi muhafazası kirliyse yumuşak nemli bezle temizleyin.
- 2. Aşındırıcı temizleyiciler kullanmayın.
- 3. Muhafazanın içine sıvı girmemesine dikkat edin.

### **LCD ekran nasıl temizlenir**

4 LCD ekrandan parmak izlerini veya tozu temizlemek için suyla hafif nemlendirdiğiniz bir bez kullanın.

### **Eski elektrikli ve elektronik ekipmanlar**

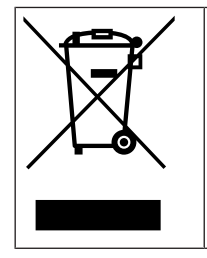

Bu ürün ve/veya pil, evsel atıklardan ayrı olarak atılmalıdır. Bu ekipmanları yerel yasa ve yönetmeliklere göre yeniden kullanılacak ve/veya geri dönüştürülecek şekilde atın. Bu, kaynakların muhafaza edilmesine ve insan sağlığı ile çevrenin korunmasına yardımcı olur.

**Bosch Security Systems B.V.** Torenallee 49 5617 BA Eindhoven Hollanda **www.boschsecurity.com** © Bosch Security Systems B.V., 2023